# dsoft eComparaSUA **QUA**

### *Guía de Instalación (Versión DEMO)* Revisión 25.may.2023

**dSoft, S.A. de C.V.**

Prl. División del Norte # 4296, Col. Nueva Oriental Coapa, Alcaldía Tlalpan C.P. 14300, México, Cuidad de México. Teléfono: (55) 5677-3812

[http://www.dsoft.mx](http://www.dsoft.mx/)

[ventas@dsoft.mx](mailto:ventas@dsoft.mx) [soporte@dsoft.mx](mailto:soporte@dsoft.mx)

## Guía de instalación (DEMO)

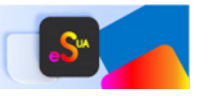

### **Contenido**

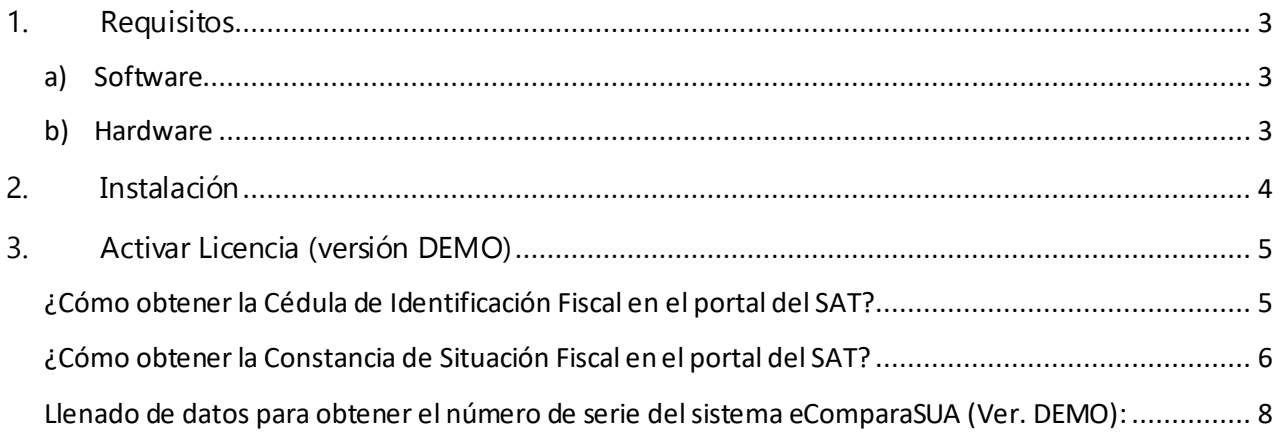

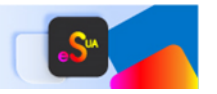

#### <span id="page-2-0"></span>**1. Requisitos**

En el equipo a donde se realizará la instalación del complemento **eComparaSUA**, se recomienda contenga los siguientes requerimientos previos:

#### <span id="page-2-1"></span>**a) Software**

- Sistema operativo Windows 7 o superior.
- Software Microsoft Excel 2013 SP2 (recomendado) o superior.
- El instalador del sistema validará adicionalmente que esté instalado "Microsoft .NET Framework 4.5.2" o superior, cuando este prerrequisito no se encuentre en el equipo, será descargado e instalado por el propio programa de instalación.

#### <span id="page-2-2"></span>**b) Hardware**

- Procesador con velocidad de 2.4 GHz. o superior.
- 4 GB de memoria RAM, como mínimo (8 GB recomendado).
- 200 MB de espacio libre en disco duro, como mínimo.

#### <span id="page-3-0"></span>**2. Instalación**

Desde la página <https://www.dsoft.mx/> podrá encontrar el instalador de eComparaSUA (versión DEMO).

- 1. Descargue el archivo de instalación del link indicado
- 2. Haga clic sobre el archivo descargado **setup\_eComparaSUA.exe**.
- 3. En el mensaje que aparece enseguida, haga clic en el botón **Instalar** para continuar.

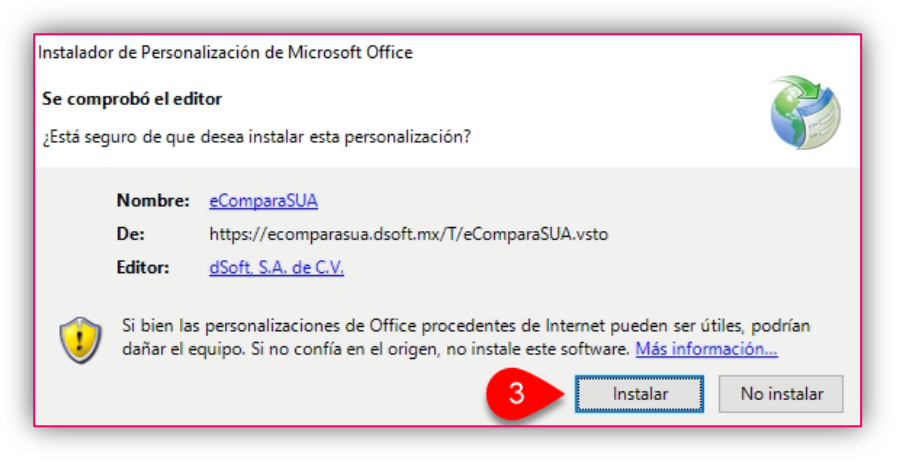

4. Después de validar los requisitos previos iniciará la instalación.

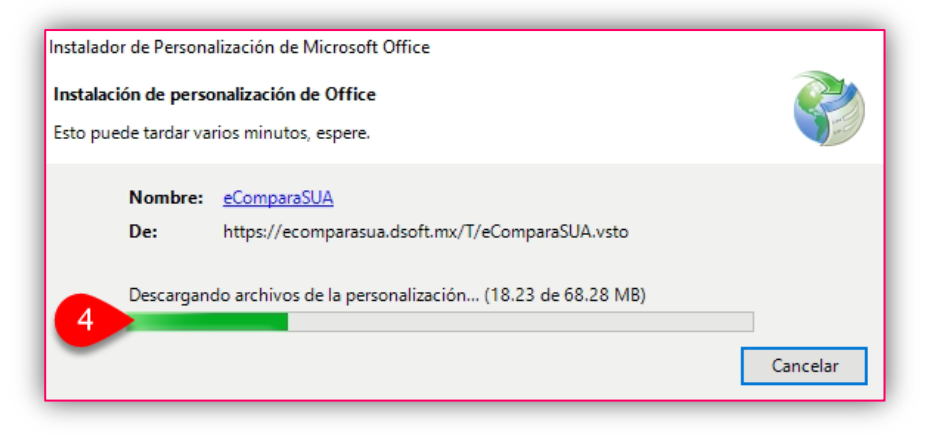

5. Una vez que concluya la instalación, haga clic en el botón **Cerrar.**

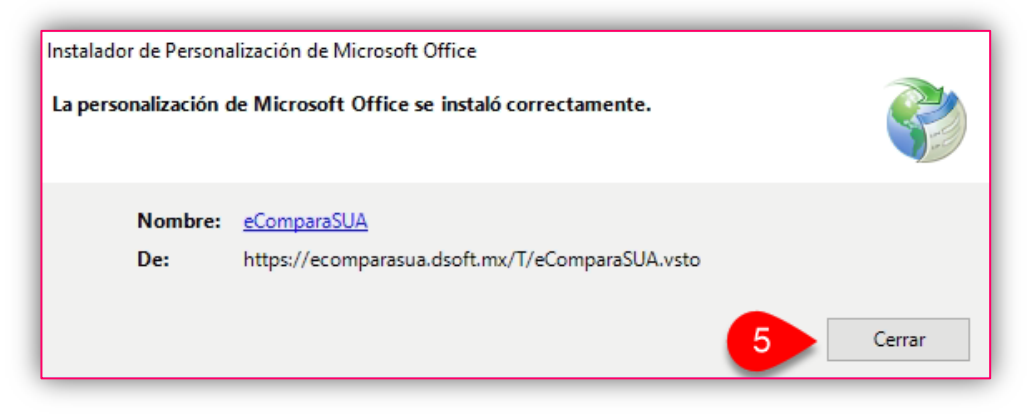

- 
- 6. Finalmente, abra Excel y asegúrese que el complemento **eComparaSUA** se haya habilitado.

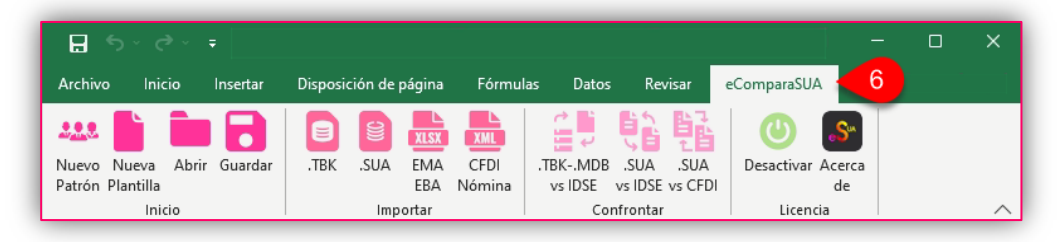

#### <span id="page-4-0"></span>**3. Activar Licencia (versión DEMO)**

Los pasos para Activar su Licencia DEMO, son los siguientes:

1. Dentro del complemento **eComparaSUA**, haga clic en el botón **[Activar]**

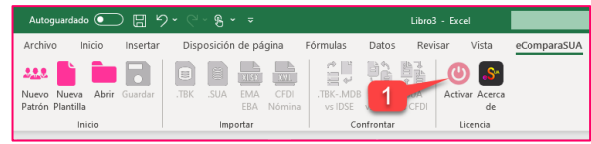

2. Aparecerá una ventana como la siguiente, en seguida haga clic en **[Obtener Licencia DEMO]**.

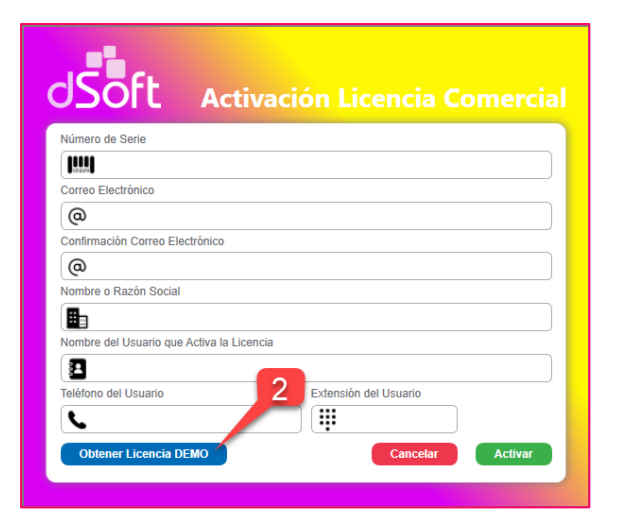

#### <span id="page-4-1"></span>**¿Cómo obtener la Cédula de Identificación Fiscal en el portal del SAT?**

Siga los siguientes pasos:

- 1. Ingresa al portal del [https://www.sat.gob.mx](https://www.sat.gob.mx/)/
- 2. Selecciona la opción **Trámites del RFC"** y da clic en la opción **"Obtén tu cédula de identificación Fiscal".**
- 3. A continuación, te aparecerá un formulario donde deberás escribir tu RFC y contraseña vigente o mediante la **e.Firma.**

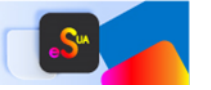

- 4. Selecciona la opción "**Generar CIF**".
- 5. Haz clic en el botón "**imprimir**" o "**descargar**" para guardar el documento en tu dispositivo.
- 6. Listo, así de sencillo se obtiene el archivo ".JPG" que contiene el **QR** para la lectura de los datos necesarios para activar la licencia.

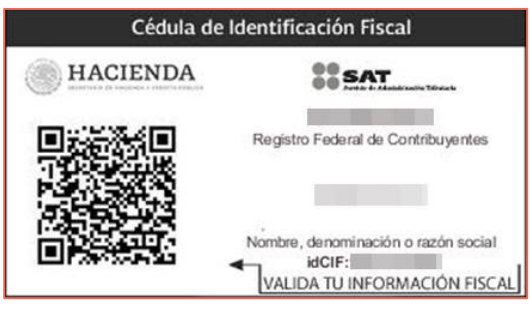

#### <span id="page-5-0"></span>**¿Cómo obtener la Constancia de Situación Fiscal en el portal del SAT?**

Siga los siguientes pasos:

- 1. Ingresa al portal del [https://www.sat.gob.mx](https://www.sat.gob.mx/)/
- 2. Selecciona la opción **"Otros Trámites y servicios"** y da clic en la opción **"Genera tu constancia de Situación Fiscal".**
- 3. A continuación, te aparecerá un formulario donde deberás escribir tu RFC y contraseña vigente o mediante la **e.Firma.**
- 4. Una vez ingresado al portal, ubicar el botón **[Generar Constancia]**

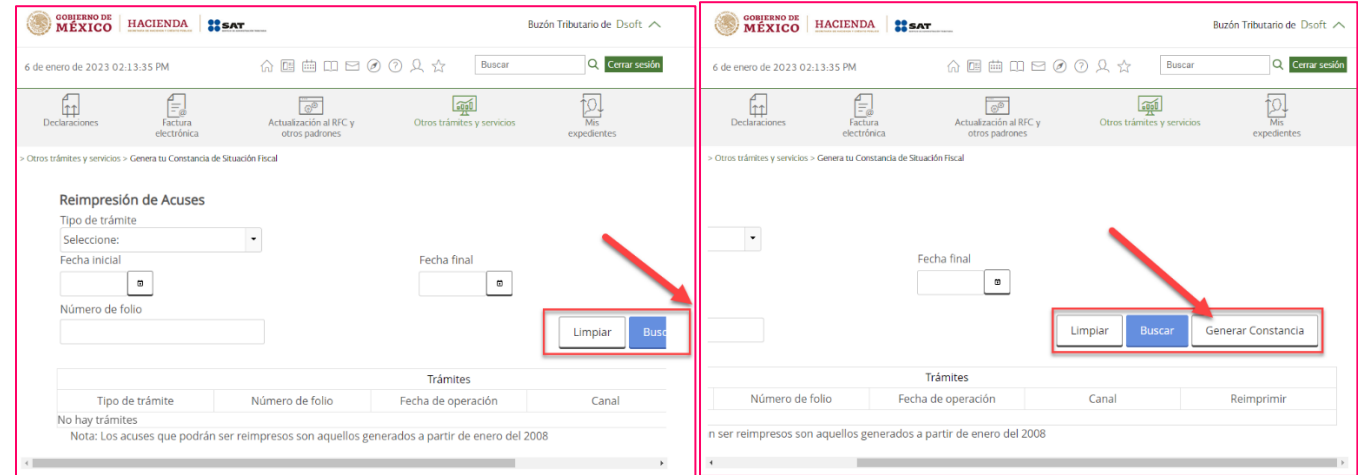

5. Se visualiza la constancia de situación Fiscal la cual se debe guardar el formato PDF.

### Guía de instalación (DEMO)

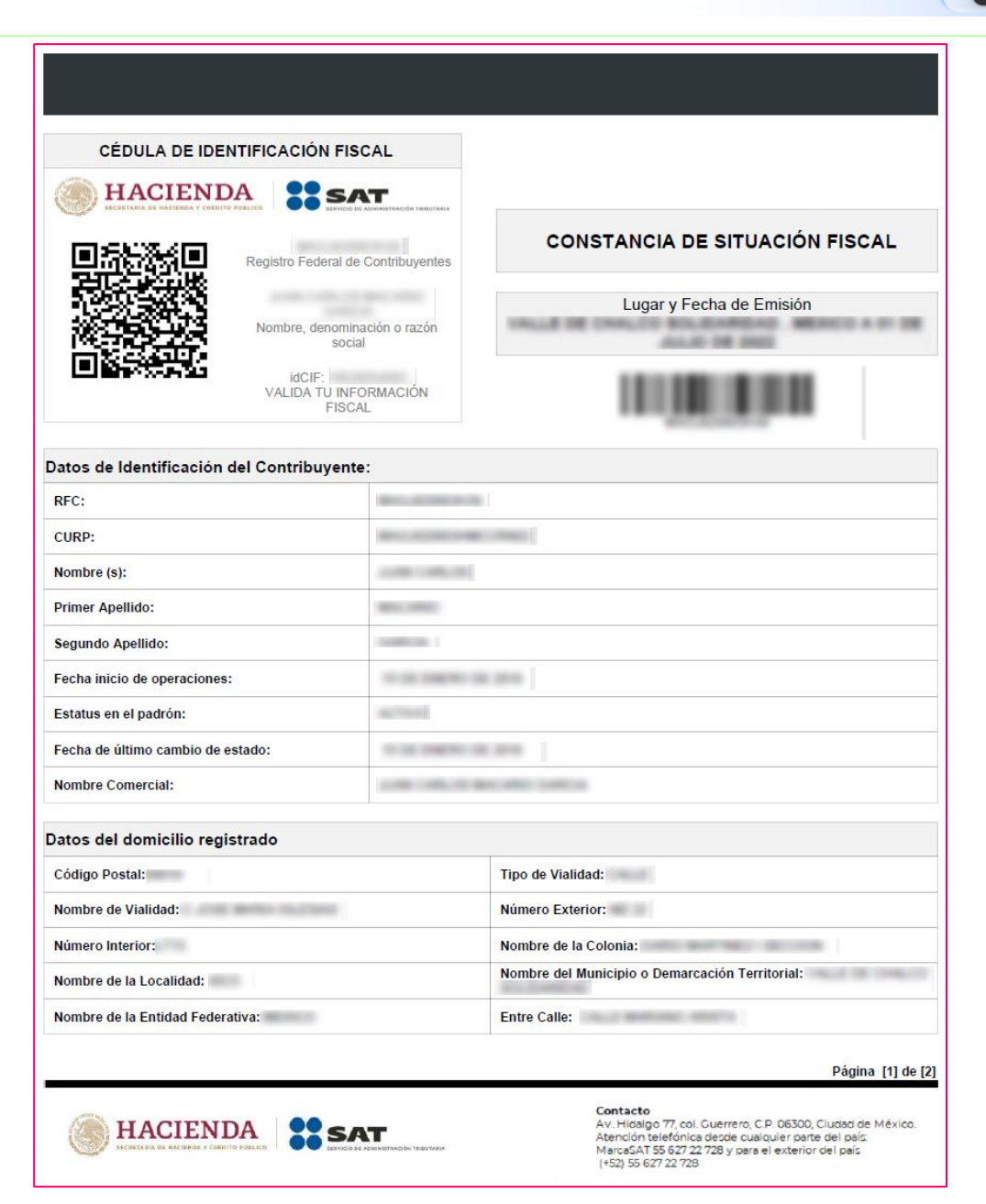

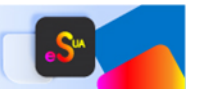

#### <span id="page-7-0"></span>**Llenado de datos para obtener el número de serie del sistema eComparaSUA (Ver. DEMO):**

#### **Paso 1:**

Para obtener una licencia **eComparaSUA** (ver. DEMO) será necesario el llenado de los datos de la ventana de activación, para ello primero se selecciona el archivo de la cédula fiscal o la constancia de situación fiscal, obtenido desde el portal del SAT.

Para seleccionar el archivo debe hacer clic en el botón [**Buscar Cédula SAT]** y localizar la "**Cédula de Identificación Fiscal"** o "**Constancia de situación fiscal**"que es un archivo tipo **"JPG"**:

#### **Paso 2:**

El sistema procederá a leer los datos y con ellos llenará los campos del formulario relacionados con el RFC y Nombre o Razón Social. Los datos de Contacto, Número de Celular y Confirmación Número Celular deben ser capturados por el usuario.

#### **Paso 3:**

Una vez llenados todos los campos del formulario se requiere de un **código de activación**, dicho código puede ser obtenido mediante la opción **Enviar** y se puede elegir el recibirlo **Por WhatsApp** o **Por Correo Electrónico**.

Haga clic en el botón **[Enviar]** para obtener el código de activación del sistema por el medio que usted elija.

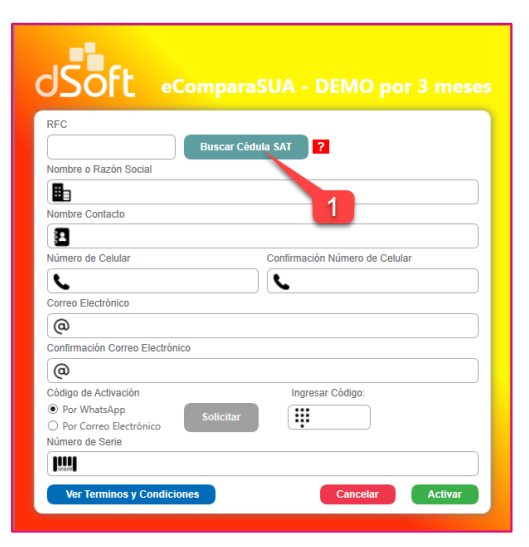

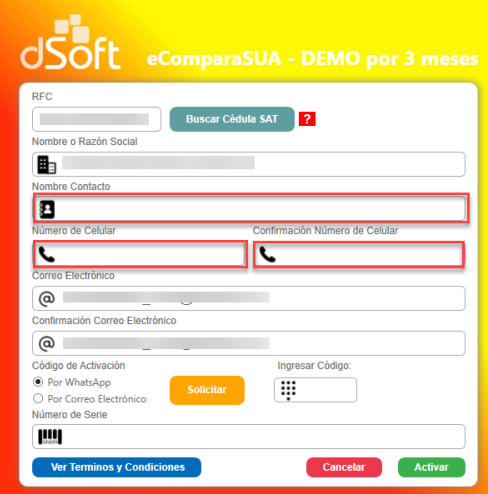

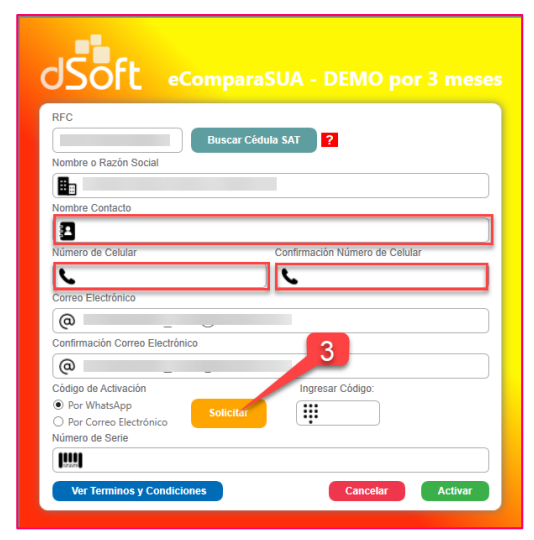

### Guía de instalación (DEMO)

#### Se mostrará un mensaje similar al siguiente, siempre y cuando, usted haya seleccionado recibir el código de activación **Por Whats App,** haga clic en el botón en **[Si]**

Como modo de confirmación se mostrará un mensaje similar al siguiente, que el código ya fue enviado, clic en el botón **[Aceptar]**

#### **Paso 4:**

Finalmente, necesita ingresar el código recibido y dar clic el botón **[Obtener Serie],** si la información es correcta se llenará en automático el campo de **Número de Serie,** para posteriormente, dar clic en el botón **[Activar]** y pueda hacer uso de su Licencia DEMO.

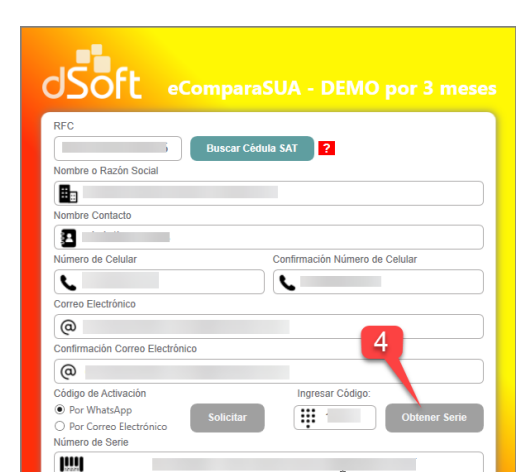

Ver Te

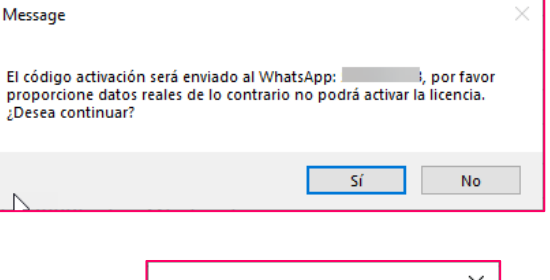

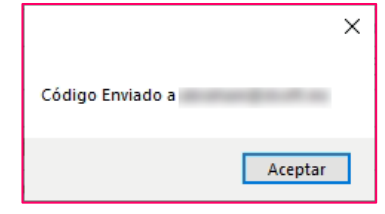

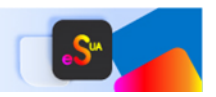

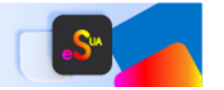

#### **Información para usuarios con Office 2013, 2016, 2019 o 365**

En ocasiones al trabajar con Excel, tenemos problemas con sesiones del mismo que se pueden abrir durante la aplicación de ciertos procesos de los Complementos.

Para estos casos, tenemos que realizar algunas configuraciones que te ayudaran a un mejor funcionamiento con los Complementos de Excel

Dentro de Excel nos tenemos que ir a la pestaña **Archivo**, donde seleccionaremos **Opciones**, en seguida nos mostrara la siguiente ventana y dentro de **General** debemos de modificar

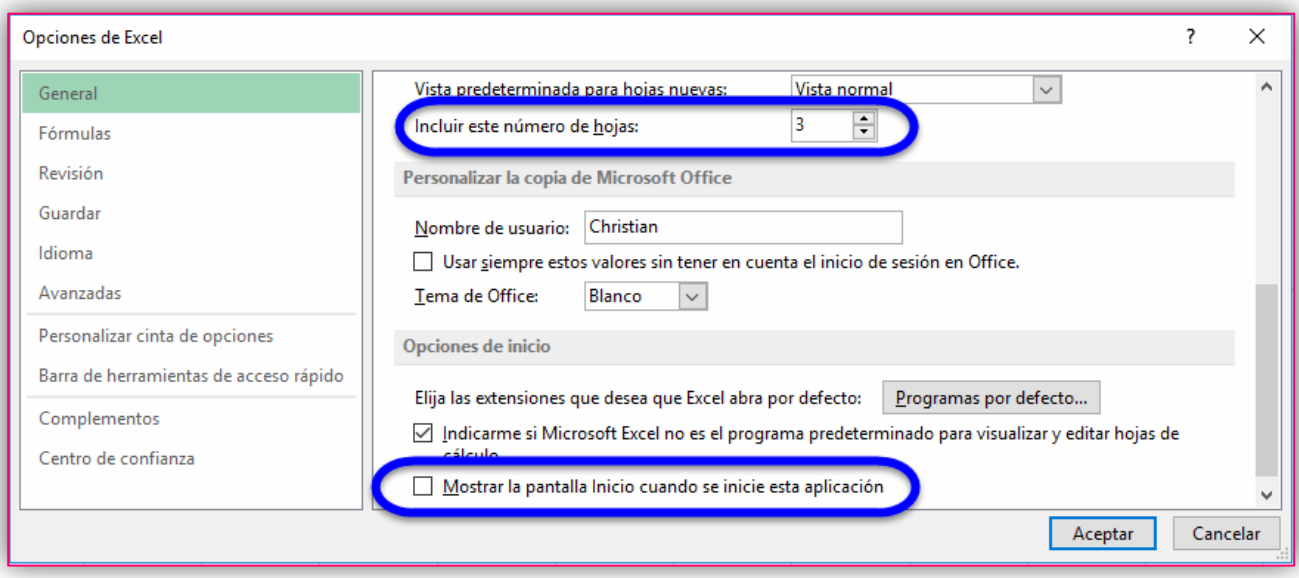

- 1. En la opción de "Incluir este número de hojas:", debemos de poner el número **3**
- 2. Debe de estar **Deshabilitado,** la opción de "Mostrar la pantalla Inicio cuando se inicie esta aplicación
- 3. Posteriormente clic en Aceptar

Para que los cambios se apliquen, debemos de cerrar y abrir nuevamente Excel, para poder trabajar con los Complementos correctamente.